# ГОСУСЛУГИ

#### Отсрочка от мобилизации для сотрудников компаний в сфере ИТ и связи

Услуга предназначена для самостоятельной подачи сотрудником заявления на получение отсрочки от мобилизации

#### Для получения услуги нужно

- Иметь высшее образование по специальности из перечня
- Быть сотрудником аккредитованной ИТ-компании или лицензированного оператора связи
- Подготовить:
	- документ воинского учёта
	- диплом
	- сведения о должностных обязанностях и стаже работы в отрасли
	- форму-подтверждение, подписанную усиленной квалифицированной электронной подписью руководителя компании

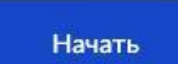

# ВАМ НЕОБХОДИМО ИМЕТЬ СКАН 2х ДОКУМЕНТОВ - ВСЕ **СТРАНИЦЫ**

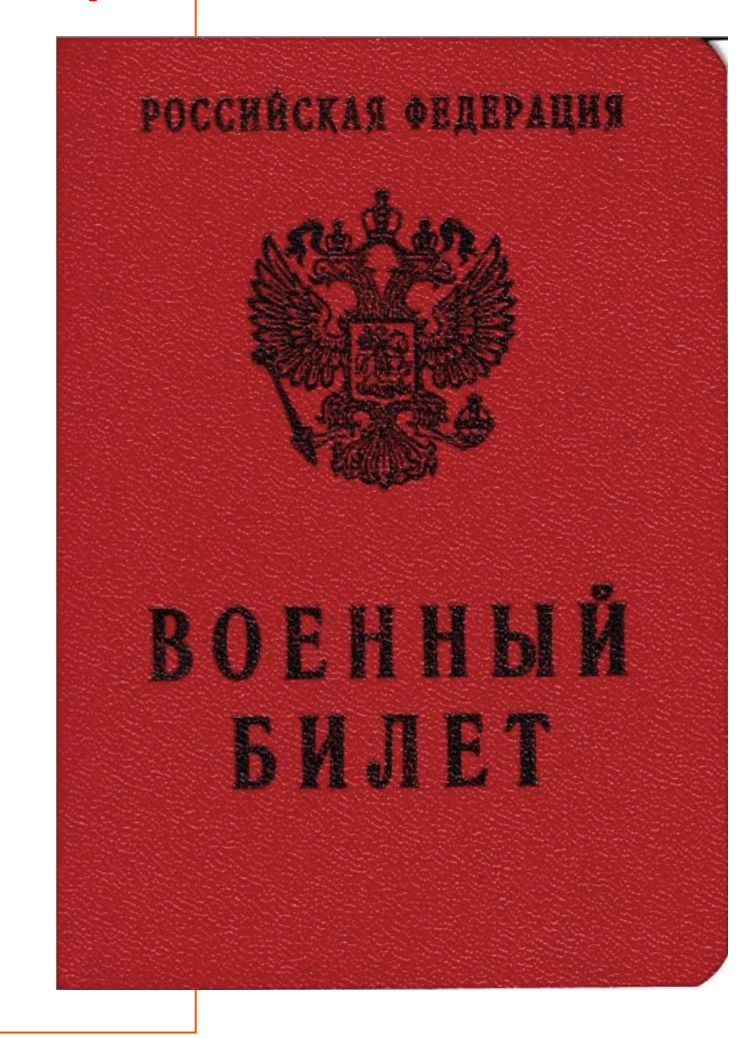

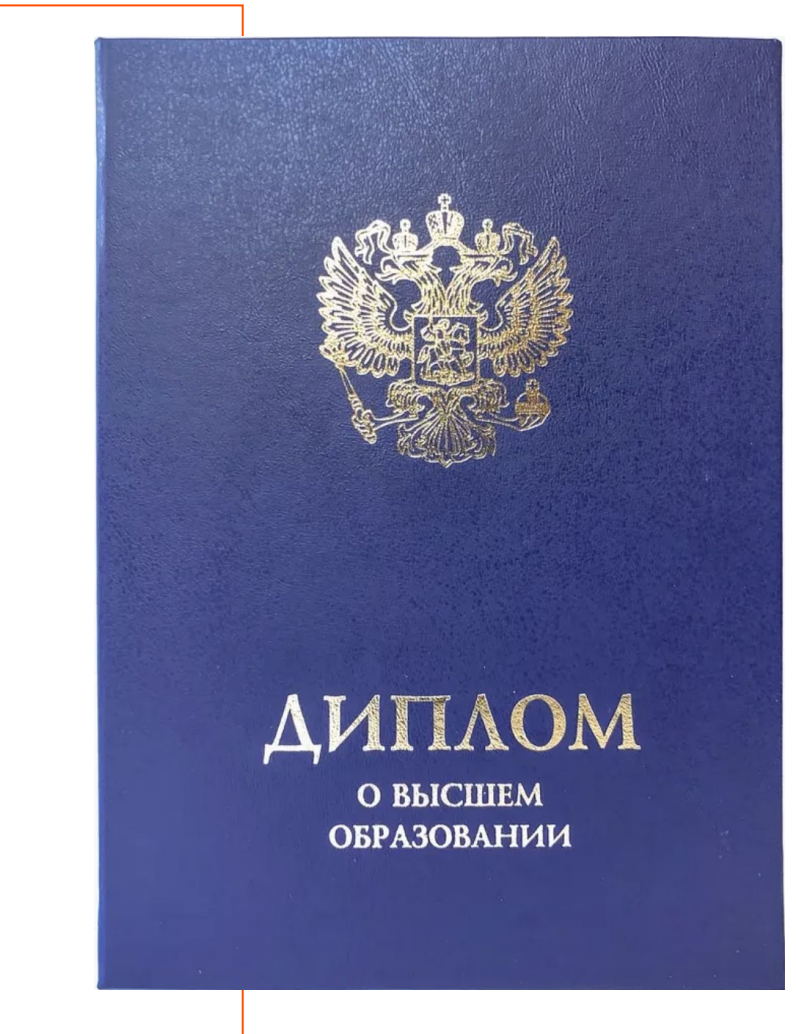

#### Для подачи заявления на отсрочку «Госуслуги» зайти в портал ОТРС

**http://otrs.tattelecom.ttc/otrs/customer.pl**

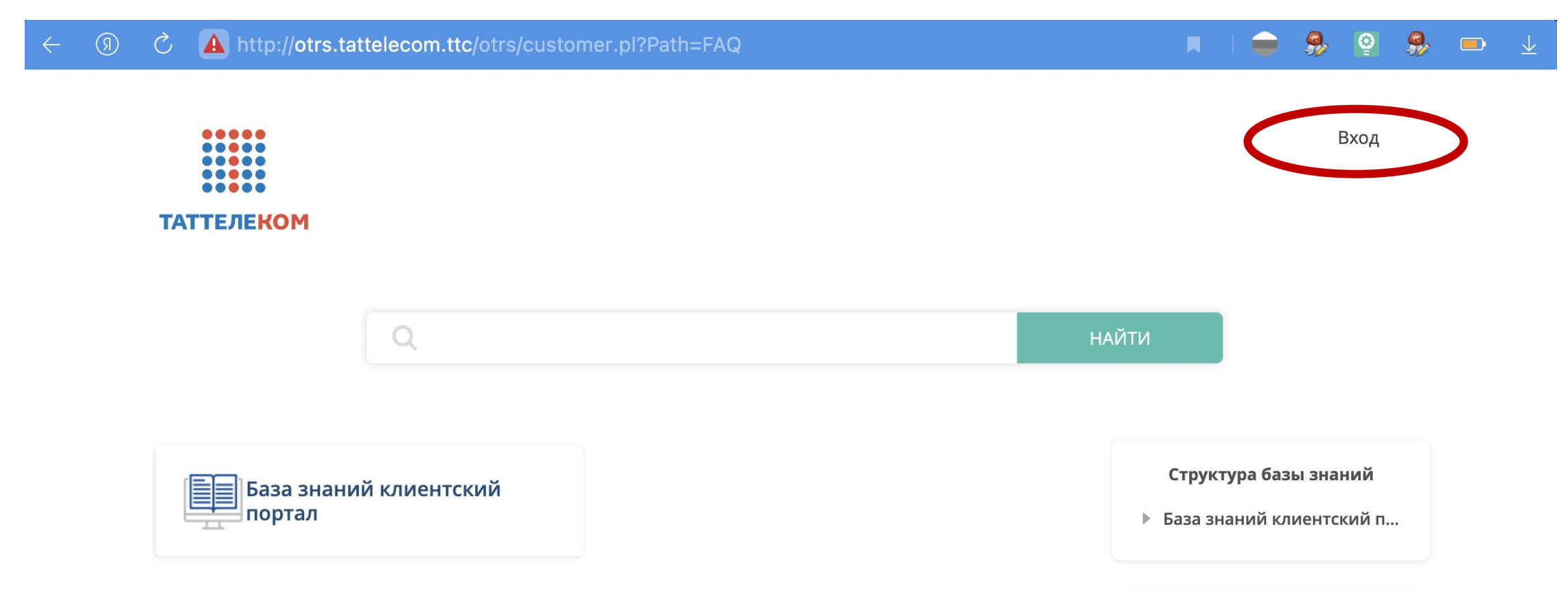

#### Вход в портал ОТРС осуществляется через учетную запись АД (Active Directory)

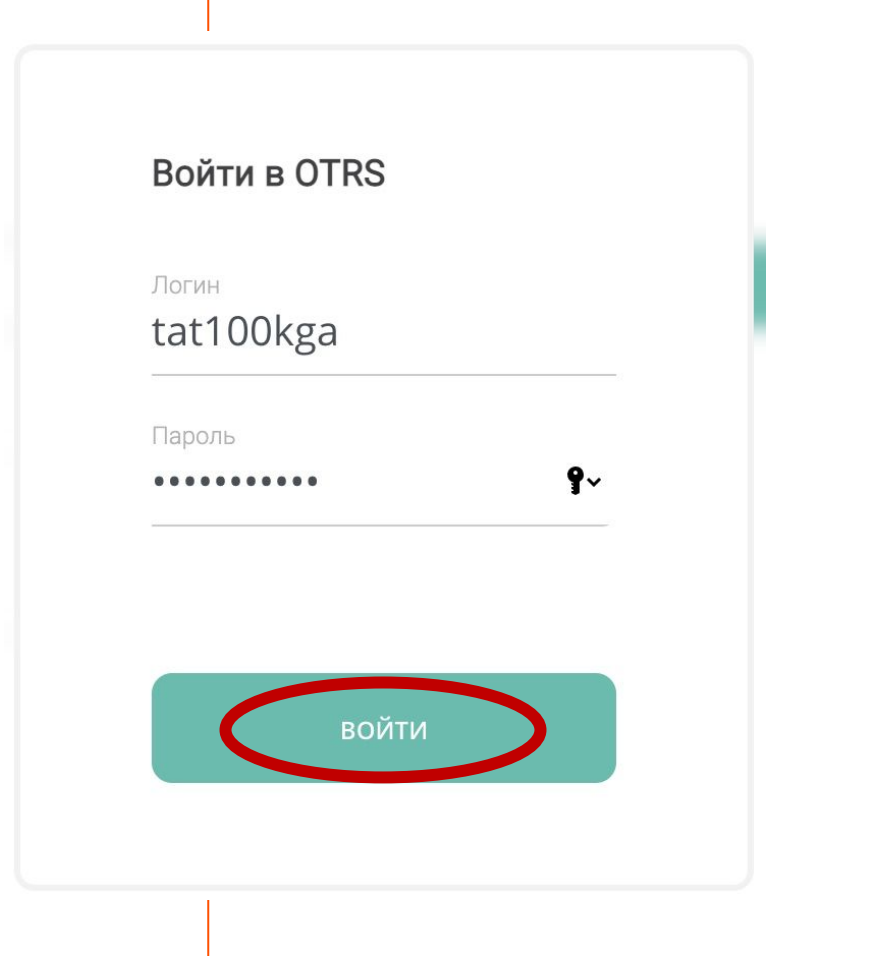

**В случае если нет учетной записи и/или персонального компьютера, то необходимо обратиться к сотруднику РУЭС/ЗУЭС, отвечающему за обслуживание компьютеров.**

**Заявку можно подавать от его имени, указывая ФИО заявителя внутри заявки.** 

#### На портале ОТРС выбираем сервис «Вопросы мобилизации»

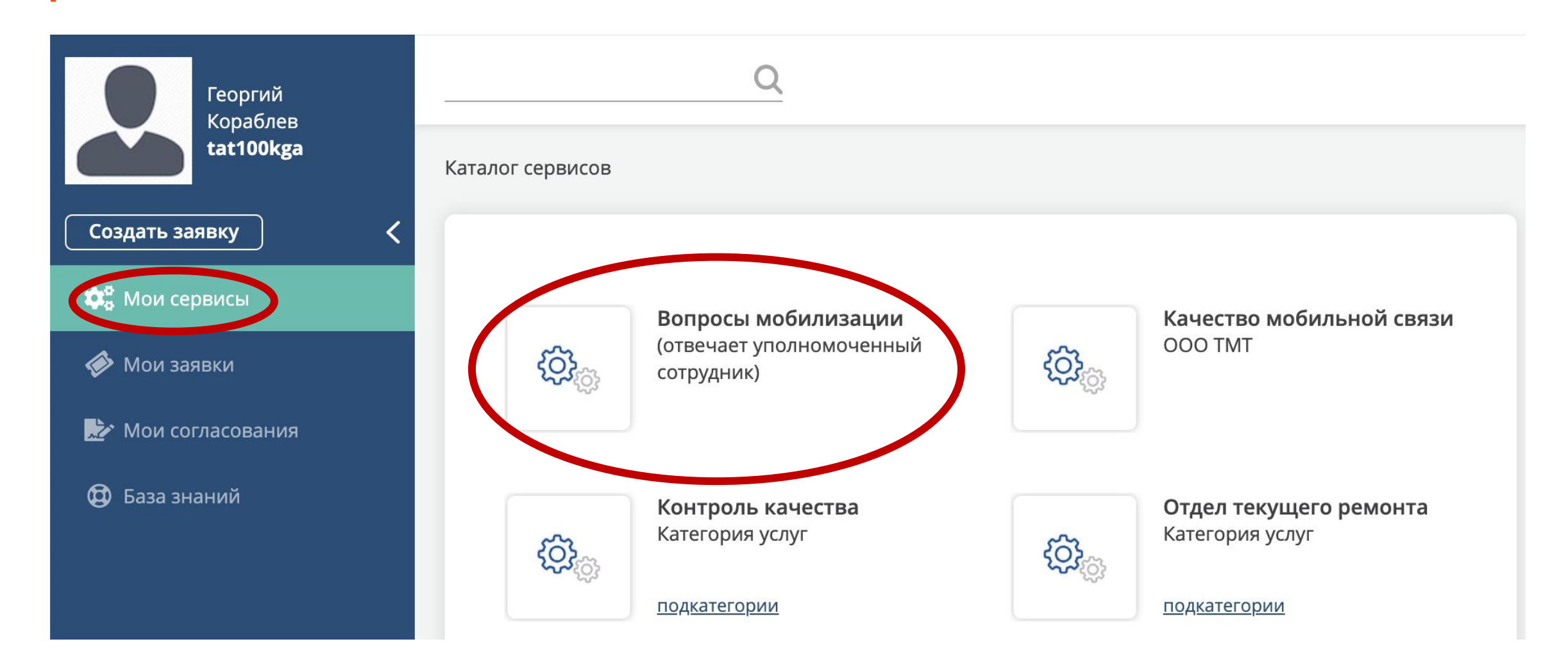

#### Заполняем заявку в ОТРС

Создать заявку: Вопросы мобилизации - Мобилизация.

#### Заявки обрабатываются уполномоченным сотрудником!

Для получения услуги "отсрочки от мобилизации для сотрудника компании в сфере ИТ и связи" требуется заполнить форму ниже

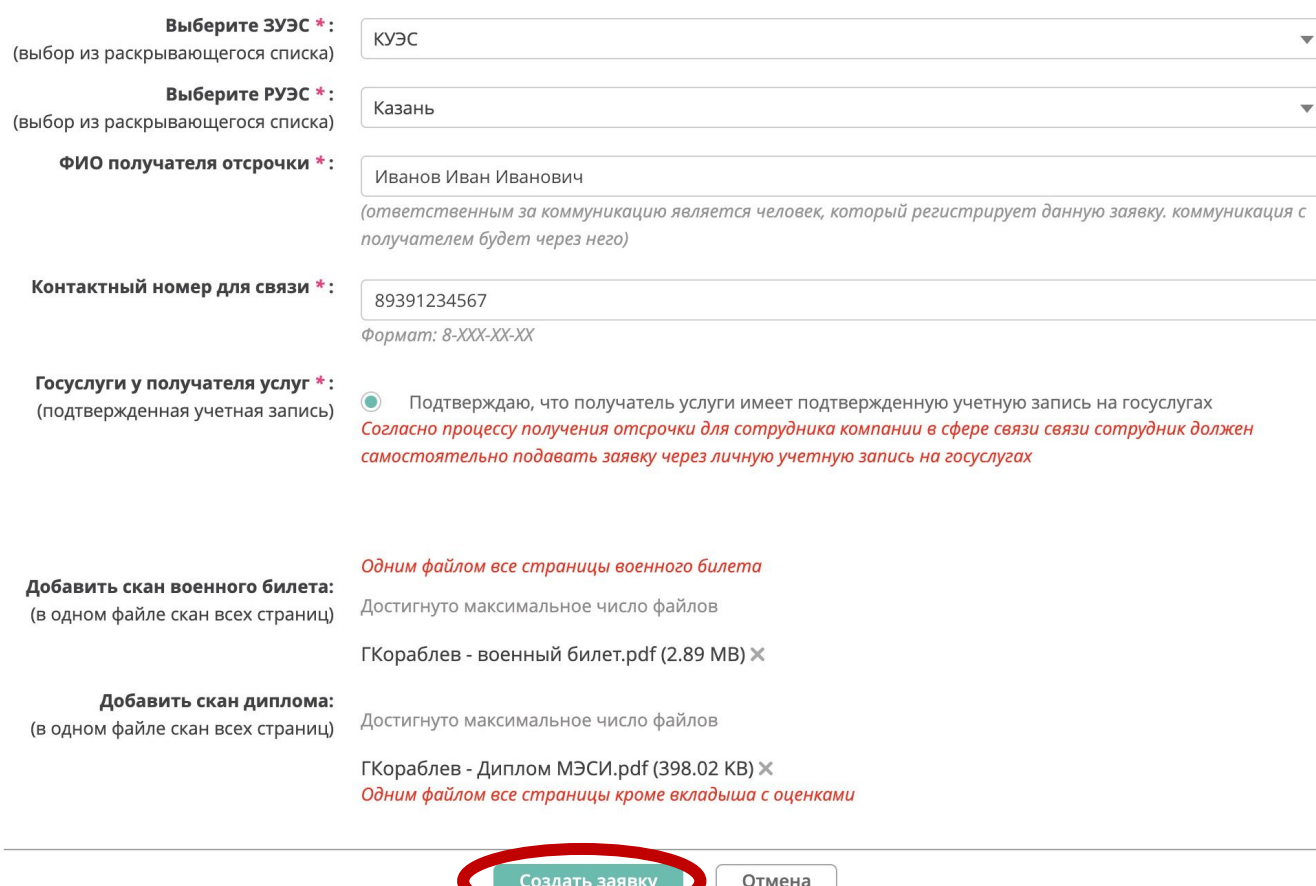

**«ФИО получателя отсрочки» – указывается тот сотрудник, для кого запрашивается отсрочка**

**«Госуслуги у получателя услуг»** 

**– ВАЖНО наличие подтвержденной учетной записи в Госуслугах**

 $\left\lfloor \frac{1}{2} \right\rfloor$ 

 $\overline{\mathbf{v}}$ 

**Важно! Два документа должны быть загружены в заявку. Скан должен быть всех страниц.**

#### Следим за статусом заявки

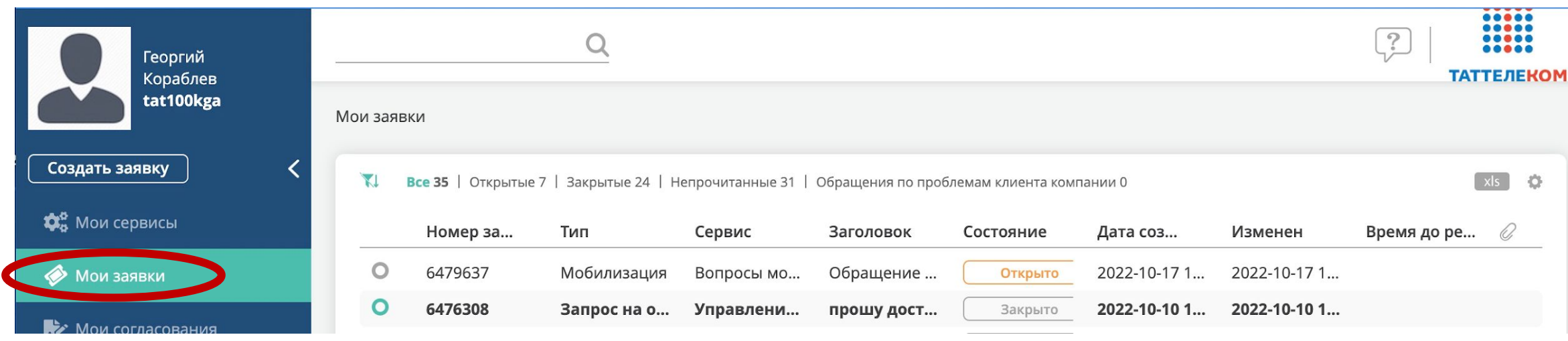

**Следить за статусом заявки можно через портал ОТРС. Срок обработки пока точно не определен.**

**Также о всех изменениях статусов заявки будет приходить уведомление в корпоративную почту.**

**Может прийти: отказ (если данные поданы не верно), заполненная расписка, файлики подтверждения для Госуслуг, уведомление об успешном закрытии заяви.**

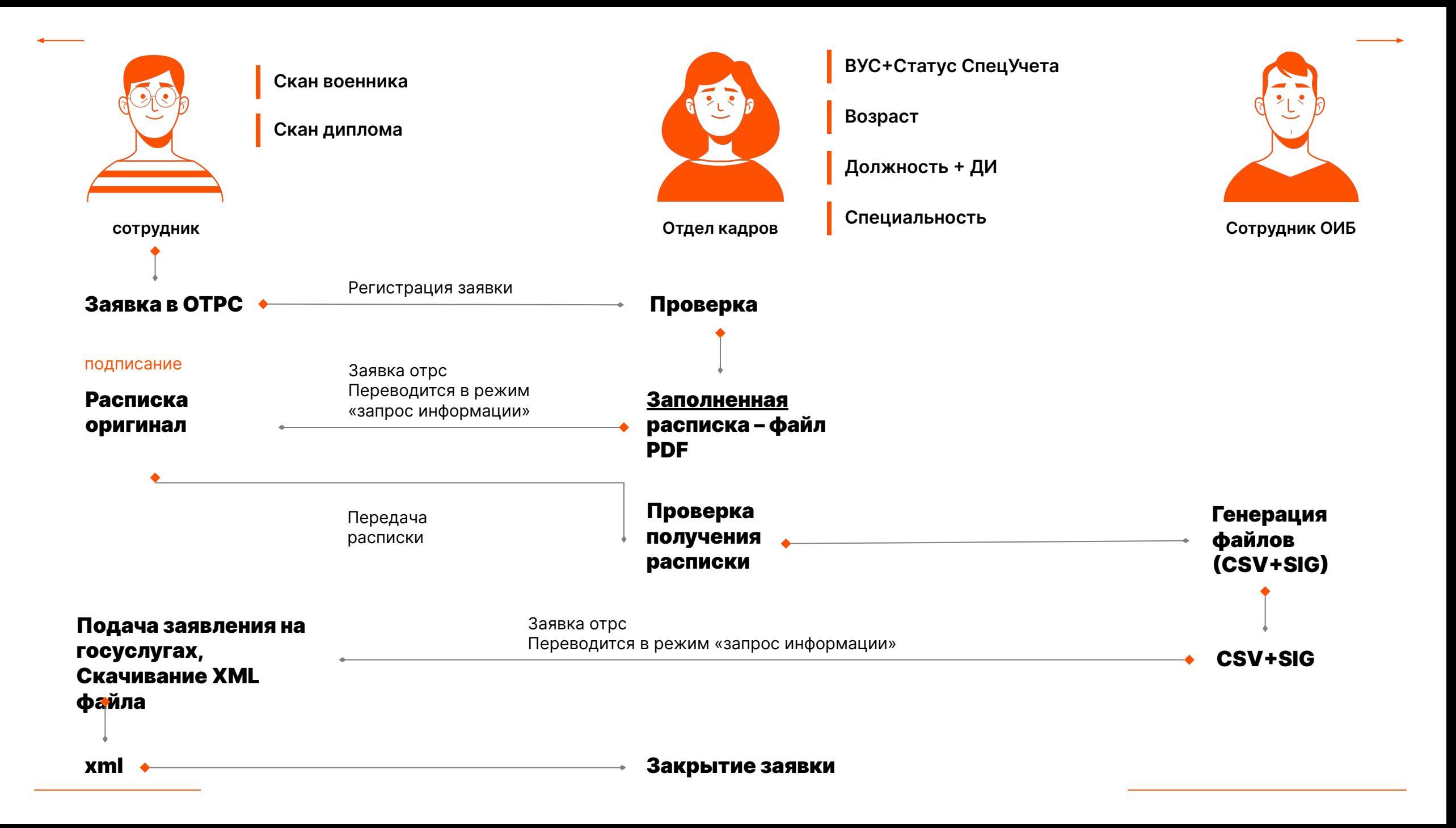

#### Форма.csv:

Подтверждаем, что сотрудник:

- работает в организации по трудовому договору с нормальной продолжительностью рабочего времени или ненормированным рабочим днем
- задействован в разработке, развитии, внедрении, сопровождении и эксплуатации решений в области информационных технологий и обеспечения функционирования информационной инфраструктуры и (или) в обеспечении устойчивости, безопасности и целостности функционирования сооружений связи, центров обработки данных, а также средств и линий связи общего пользования Российской Федерации
- имеет необходимое соответствующее высшее образование для выполнения своих обязанностей;

#### $$

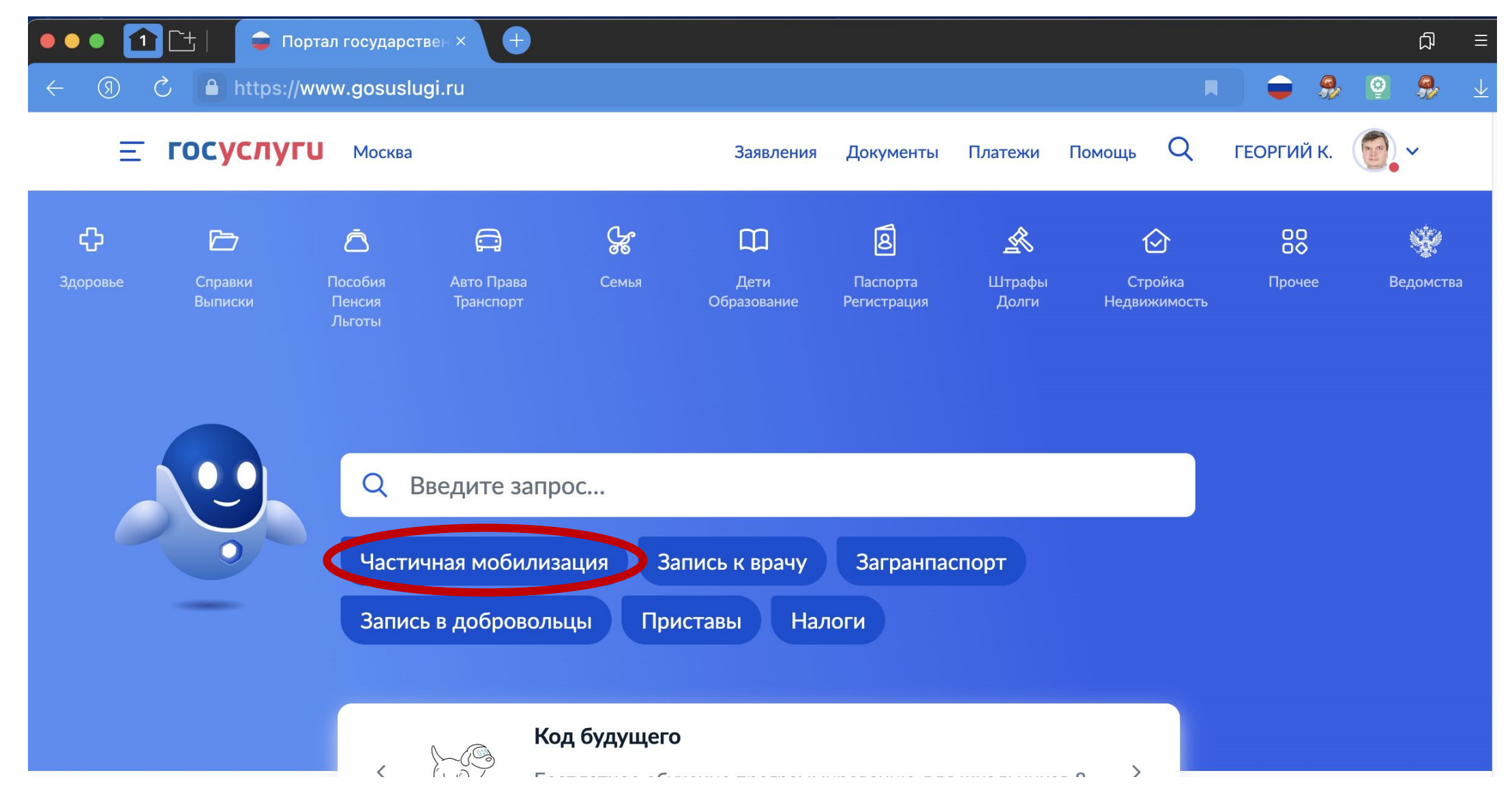

### $$

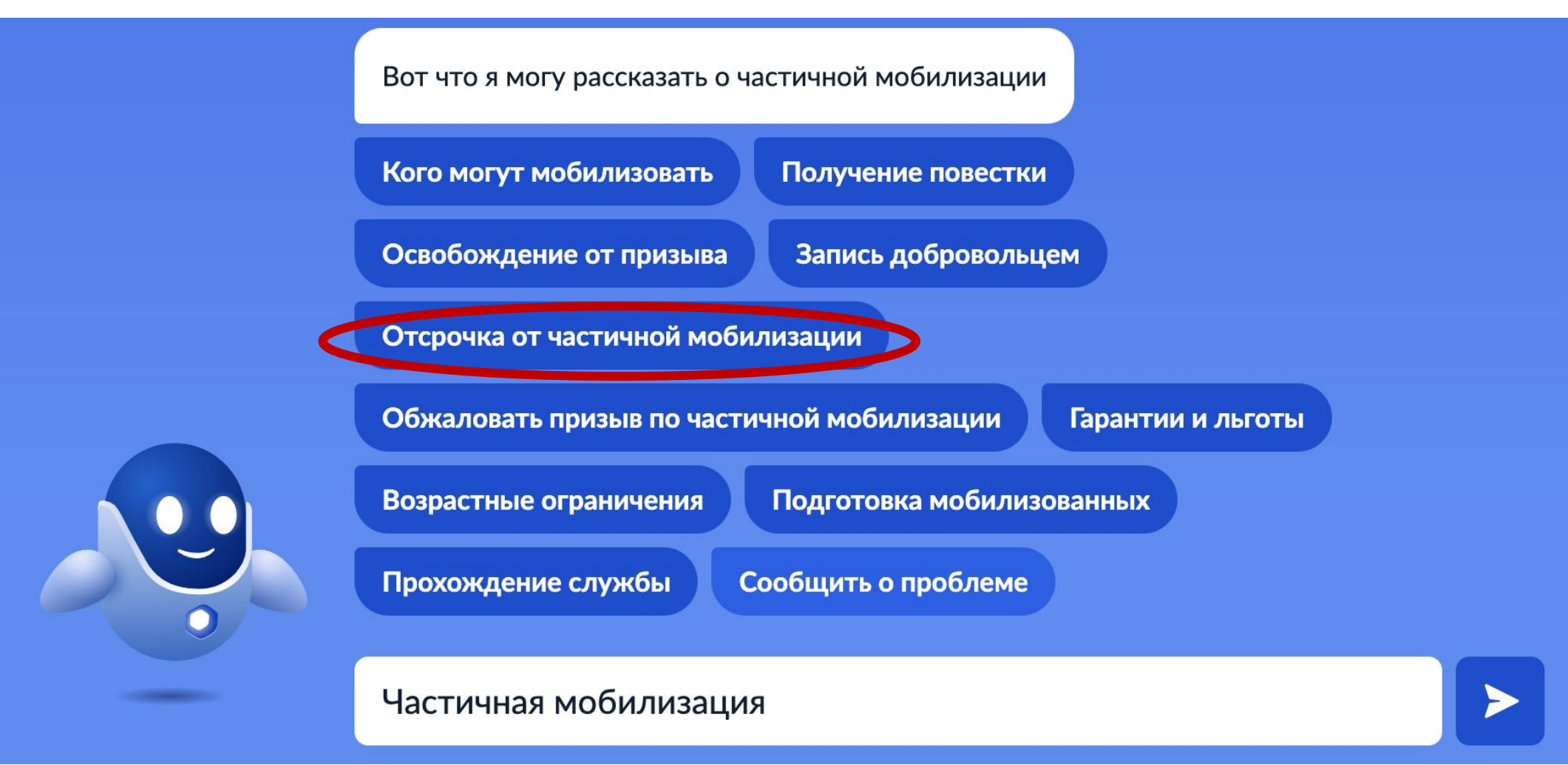

### $$

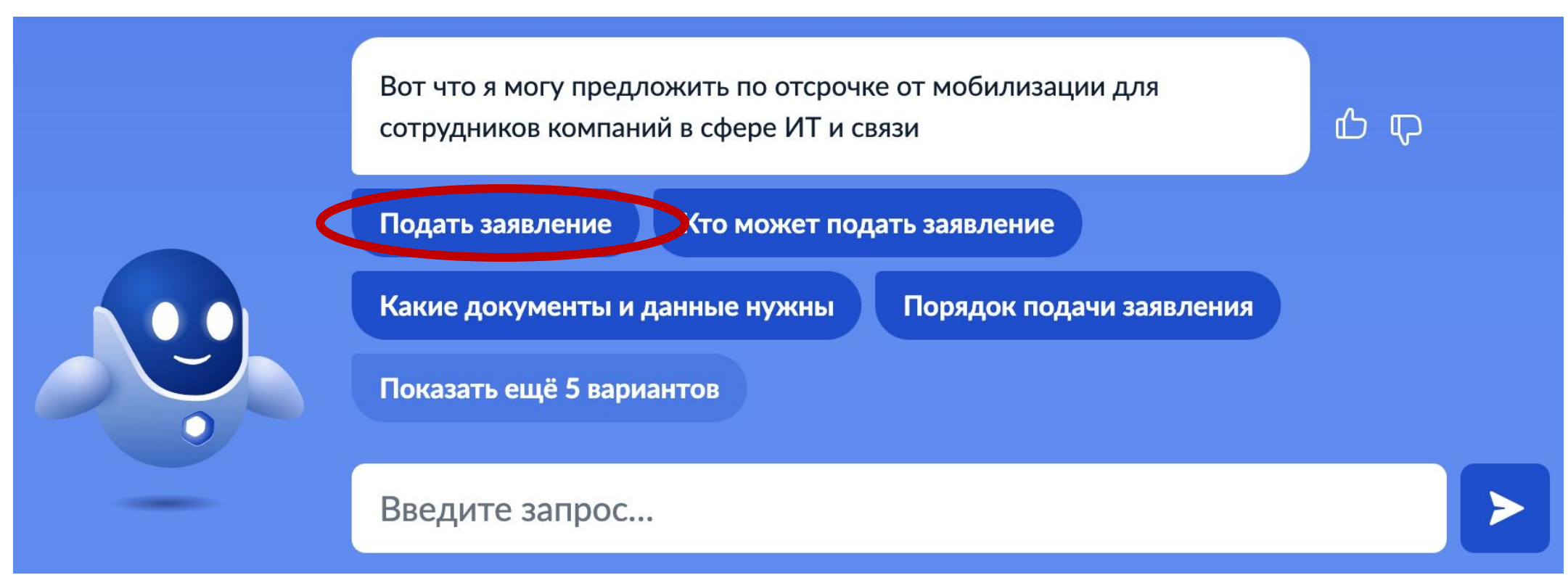

#### Или воспользуйтесь ссылкой:

https://www.gosuslugi.ru/600749/1/form

#### Подача заявления. Шаг 1

Отсрочка от мобилизации для сотрудников **компаний в сфере ИТ и связи** 

Услуга предназначена для самостоятельной подачи сотрудником заявления на получение отсрочки от мобилизации

#### Для получения услуги нужно

- Иметь высшее образование по специальности из перечня
- Быть сотрудником аккредитованной ИТ-компании или лицензированного оператора связи
- Подготовить:
	- документ воинского учёта
	- диплом
	- сведения о должностных обязанностях и стаже работы в отрасли
	- форму-подтверждение, подписанную усиленной квалифицированной электронной подписью руководителя компании

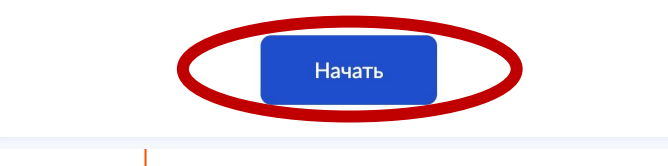

#### Подача заявления. Шаг 2. Данные о дипломе из РАСПИСКИ

#### Выберите вашу специальность по диплому

Отсрочка доступна лицам с высшим образованием по специальностям из перечня

В перечне использованы современные коды и специальности. Если код или название вашей специальности изменились, найдите соответствие и укажите актуальное наименование

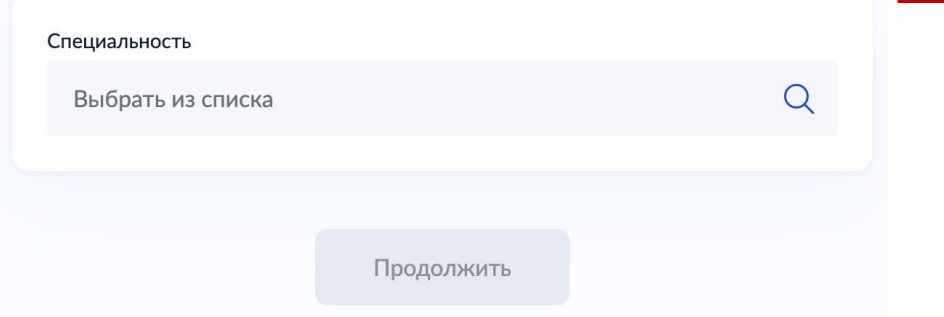

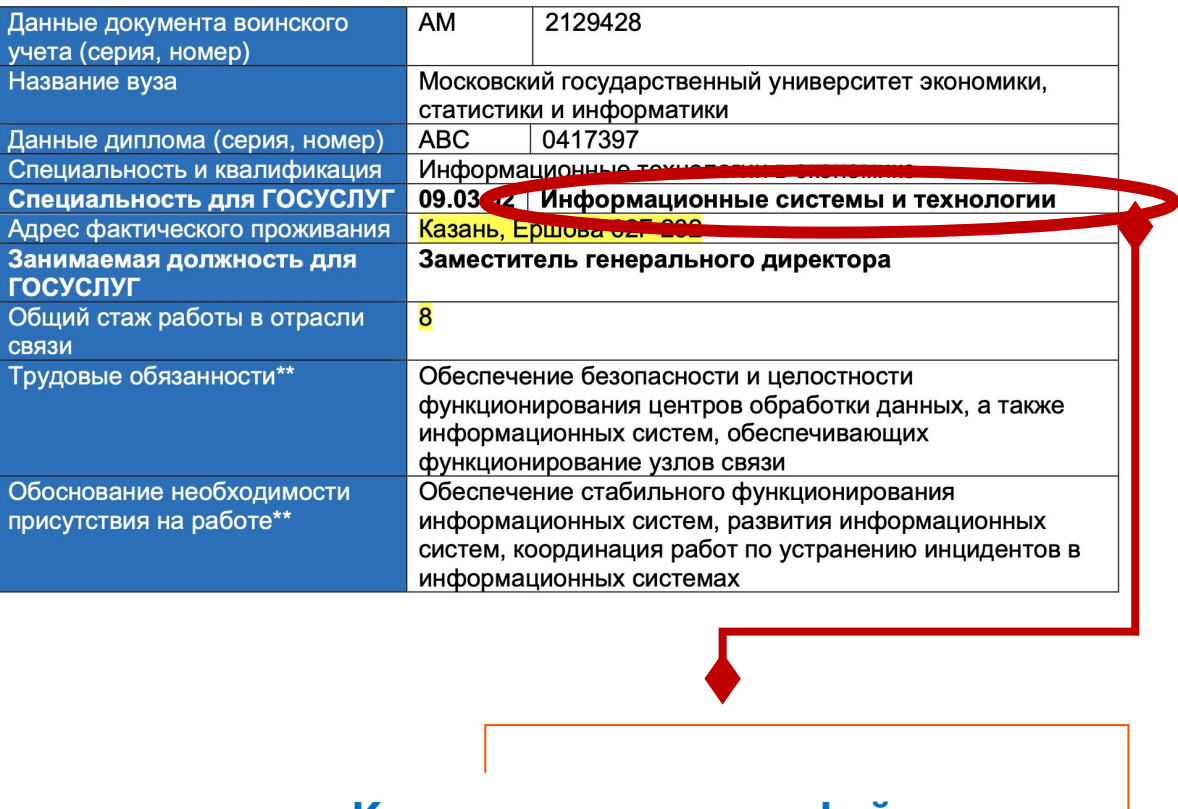

Специальность **Копируем данные из файла**  Информационные системы и технологии **РАСПИСКА**Продолжить

## Подача заявления. Шаг 3. Данные о Компании

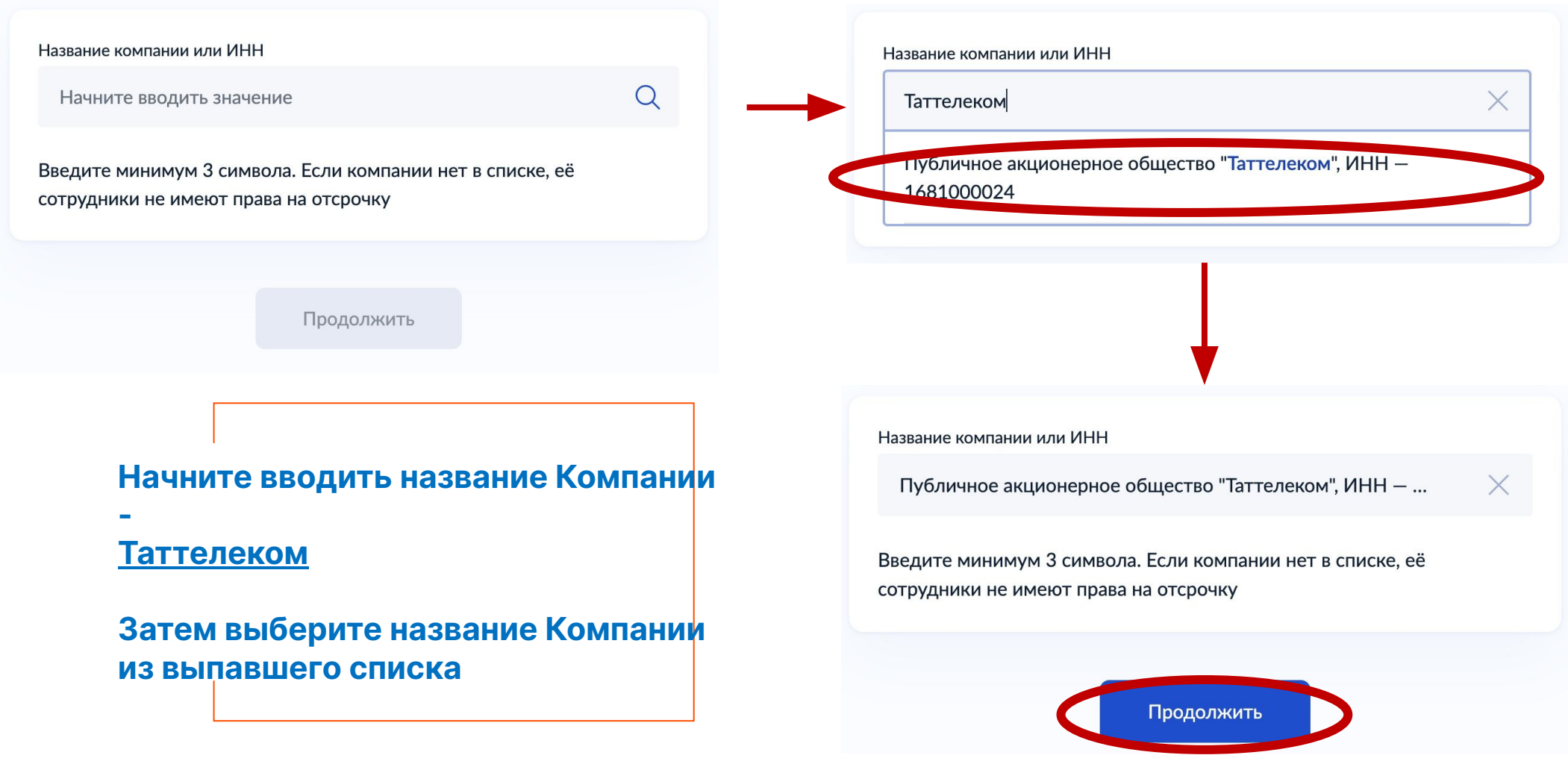

#### Подача заявления. Шаг 4. Подтверждение

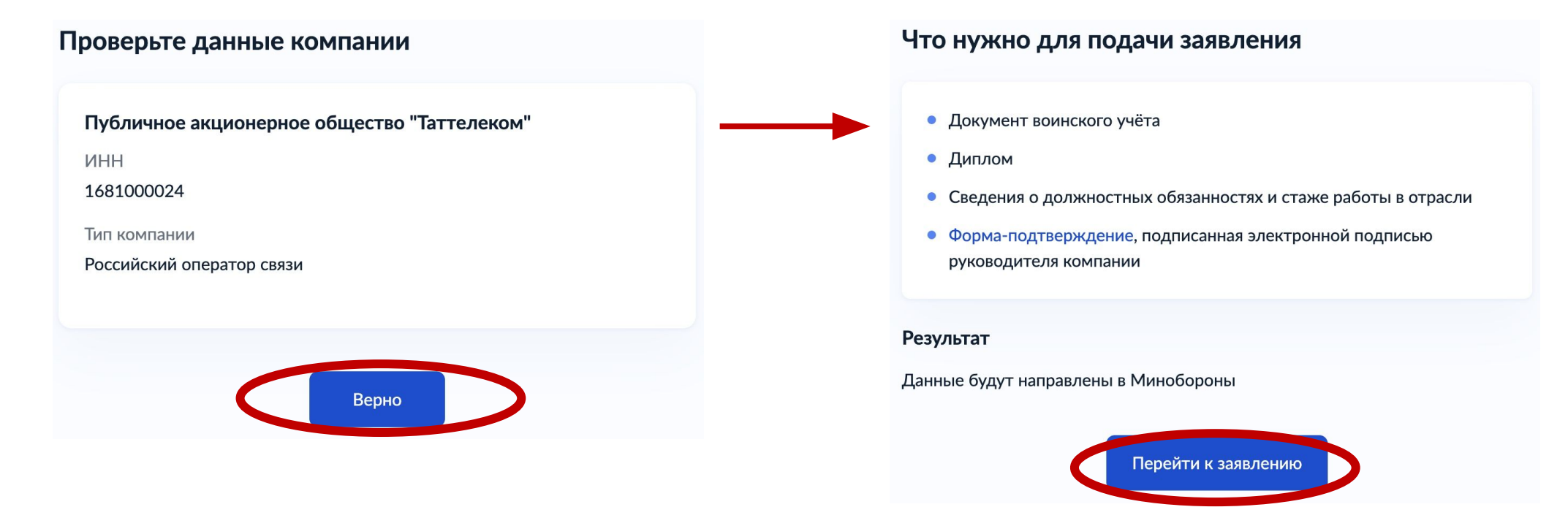

**Подтвердите данные на формах**

## Подача заявления. Шаг 5. Подтверждение

![](_page_16_Picture_1.jpeg)

#### Подача заявления. Шаг 6. Подтверждение адреса и телефона из РАСПИСКИ

Фактически проживаете по адресу регистрации?

![](_page_17_Figure_2.jpeg)

# Подача заявления. Шаг 7. Подтверждение

![](_page_18_Picture_4.jpeg)

#### Подача заявления. Шаг 8. Данные о дипломе из **РАСПИСКИ**

![](_page_19_Figure_1.jpeg)

## Подача заявления. Шаг 9. Подтверждение

Выберите ваш документ воинского учёта

![](_page_20_Picture_2.jpeg)

#### Подача заявления. Шаг 10. Данные о военнике из **РАСПИСКИ**

![](_page_21_Picture_8.jpeg)

#### Подача заявления. Шаг 11. Данные о военном комиссариате (из Военного билета)

Военный комиссариат

преображенск

#### Выберите военный комиссариат муниципального образования

из выпавшего списка

![](_page_22_Picture_49.jpeg)

Продолжить

 $\times$ 

Продолжить

#### Подача заявления. Шаг 12. Данные о звании (из Военного билета)

![](_page_23_Figure_1.jpeg)

# Подача заявления. Шаг 13. Данные о ВУС (из Военного билета)

![](_page_24_Picture_4.jpeg)

### Подача заявления. Шаг 14. Подтверждение

![](_page_25_Figure_1.jpeg)

#### Подача заявления. Шаг 15. Данные о работе из **РАСПИСКИ**

![](_page_26_Picture_1.jpeg)

#### Подача заявления. Шаг 16. Загрузка файлов CSV + SIG

#### Загрузите документы

1 из 2. Форма-подтверждение, подписанная электронной подписью организации

- 1. Скачайте файл с формой-подтверждением. Пропустите шаги 1-3, если уже имеете подписанную работодателем форму
- 2. Передайте файл работодателю для заполнения и подписания формы усиленной квалифицированной электронной подписью генерального директора
- 3. Получите от работодателя два файла: саму форму в формате сѕу и подпись к ней в формате sig
- 4. Загрузите файл с формой-подтверждением в формате сѕу

![](_page_27_Picture_7.jpeg)

#### Загрузите документы

2 из 2. Электронная подпись для формы-подтверждения

Загрузите файл электронной подписи в формате sig, который вы получили от работодателя вместе с формой-подтверждением

![](_page_27_Picture_11.jpeg)

#### Подача заявления. Шаг 17. Где взять XML самого заявления?

![](_page_28_Figure_1.jpeg)